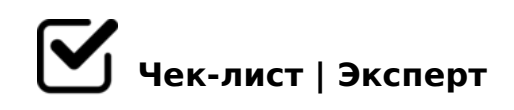

## **инструкция по использованию Яндекс.Скриншот**

от установки/регистрации до отправки ссылки на скриншот

## Сделать скриншот

Найдите на рабочем столе ярлык Скриншоты в Яндекс Диске и откройте его.

*Находится справа на рабочем столе*

Выберите, какой скриншот вы хотите сделать — области, окна или всего экрана, — и нажмите нужную кнопку.

*сделать скриншот области — нажмите Ctrl + Shift + 1 и выделите нужную область сделать скриншот области и сразу поделиться им — нажмите Ctrl + Shift + 2 и выделите нужную область сделать скриншот всего экрана — нажмите Ctrl + Shift + 3 или Print Screen сделать скриншот окна — нажмите Ctrl + Shift + 4 или Alt + Print Screen и выберите нужное окно*

## Оформить скриншот

*После того, как вы сделаете скриншот, он откроется в редакторе. Там вы можете обрезать скриншот, вставить стрелку, простые геометрические фигуры или текст.*

**редактирование После того, как вы сделаете скриншот, он откроется в редакторе. Там вы можете обрезать скриншот, вставить стрелку, простые геометрические фигуры или текст.**

?@>3@0<<5 /=45:A 8A: 2K <>65B5 45;0BL A=8<:8 M:@0=0, >D>@<;OB 0 B0:65 45;8BLAO 8<8. >B>2K5 87>1@065=8O A>E@0=ONBAO 2 ?0?:C !! 8A:5.

!>740=> A ?><>ILN >=;09= A5@28A0 '5:-;8<u>AtBpls://Ach&@kBists</u>.expert

[:0: MB> C1@](https://checklists.expert/page/help#white-label)0BL?